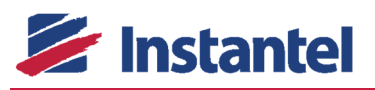

# **Minimate Pro™ Firmware Release Notes** THE THE FW10.75

# **CONTENTS**

The Minimate Pro Firmware Release Notes has been organized with the following sections.

**SECTION 1: Firmware Version SECTION 2:** What's Improved with this Release? **SECTION 3: Firmware Bundle Contents SECTION 4:** How to Upgrade Using THOR™ **SECTION 5:** How to Upgrade the Firmware Files in Blastware® **SECTION 6: How to Upgrade Using Blastware** 

 **APPENDIX A:** History of Firmware Releases

For additional support, please contact Instantel® Technical Support at Service@Instantel.com or by phone at (613) 592-4642 option 3.

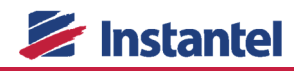

# **SECTION 1: FIRMWARE VERSION**

**MINIMATE PRO FIRMWARE VERSION FW10.75<sup>NEW</sup> – OPTIONAL UPDATE** 

Release Date: September 29, 2017

Applicable Model: All Minimate Pro Models

# **SECTION 2: WHAT'S IMPROVED WITH THIS RELEASE?**

Corrected an issue where Auto Call Home would not work when the Auto Call Home Access Type was set to DNS Name on the Minimate Pro monitor. The Minimate Pro was not correctly converting the Call Home DNS Name to the corresponding IP address. Auto Call Home Access Type set to IP Address were not affected.

# **SECTION 3: FIRMWARE BUNDLE CONTENTS**

The Minimate Pro monitoring unit firmware upgrade can be done using THOR or Blastware. Files included with this release are:

- **EXECTIVE H3.BIN Minimate Pro H3 Model Firmware** 
	- o The Application firmware can be applied using Blastware.
	- o MD5 Checksum: **40840fb8a988a5b41b6443ae0c4f1620**
- **EXECTIVE CHARGIN Minimate Pro G4 Model Firmware** 
	- o The Application firmware can be applied using Blastware.
	- o MD5 Checksum: **0cc6ec66e9ab04a8d8757c9969070e2a**

# **SECTION 4: HOW TO UPGRADE USING THOR**

The following section outlines instructions to upgrade the firmware on your Minimate Pro monitoring unit using THOR.

#### **PREREQUISITES**

- Internet access is required.
- The communication between THOR and the Minimate Pro unit must be setup and functioning correctly, to load the firmware.

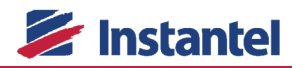

#### **INSTALLATION NOTES:**

After selecting your serial number from the list of units, you can click the Firmware Version button on the Unit tab and THOR will display the version of firmware that is currently on your monitoring unit.

**NOTE:** When you load the new firmware onto the Minimate Pro unit, the new firmware is transferred from THOR to the unit and it will **override** any old firmware versions on the unit.

#### **INSTRUCTIONS:**

- **1.** Open THOR and click the Unit tab.
- **2.** From the list of available monitoring units, select the serial number of the Minimate Pro unit you would like to update.
- **3.** Click the Firmware Version icon. This will show you what Firmware Version is currently on your unit, and the latest Firmware Version available.
- **4.** Click the Update button.
- **5.** Click the OK button.
- **6.** The Minimate Pro's firmware will now be updated with the most recent available version. Once it has been completed, the Minimate Pro unit will automatically restart.
- **7.** During the boot process, the Minimate Pro monitoring unit will perform a file system check. The file system check assesses the file system; if any errors are found, the unit will attempt to correct them. The results of the file system check are logged to the unit's Service Log. If an issue is found, the unit will pause for 30 seconds. During the pause, the user will be prompted with two options:
	- a. Correct the errors: Press the right arrow key  $(\rightarrow)$ . After the key is pressed, the unit will rescan the file system and correct the errors.
	- b. Proceed as is: Press the Cancel (X) button. The unit will continue to boot normally and will not take any corrective action.

#### **POST INSTALLATION:**

To confirm the firmware upgrade completed successfully, please ensure the following:

- **The Minimate Pro firmware version should show the updated firmware version during the boot process.**
- The Minimate Pro firmware version can also be verified by viewing the unit details in the About section of the Maintenance Menu.

# **SECTION 5: HOW TO UPGRADE THE FIRMWARE FILES IN BLASTWARE**

In order to upgrade the firmware on your Minimate Pro monitoring unit using Blastware, the new Firmware Version must be installed in Blastware. The following outlines instructions to install the latest Firmware Version in Blastware. For instructions on upgrading your Minimate Pro monitoring unit using Blastware once the Firmware has been installed in Blastware, please refer to Section 7.

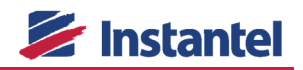

#### **PREREQUISITES**

- The version of Blastware is 10.74 or higher.
- The new firmware bundle must be downloaded to the computer which Blastware is installed on.
- The user has read-write access to the folder where Blastware has been installed. The default installation folder is "C:\Blastware10\".

#### **INSTALLATION NOTES:**

- This procedure does not require an upgrade or re-installation of Blastware, Auto Call Home or Blastware Mail.
- This procedure can be done while Auto Call Home and/or Blastware Mail are running.

#### **INSTRUCTIONS:**

- 1. Open the firmware bundle and confirm that SERIESIV H3.BIN, SERIESIV G4.BIN and ENGLISHIV.LNG are included. To download the firmware bundle, visit the Downloads section of www.Instantel.com.
- **2.** Backup the existing firmware file(s) in the Blastware installation folder.
	- a. Copy "C:\Blastware10\SERIESIV\_H3.BIN" to "C:\Blastware10\SERIESIV\_H3\_ORIGINAL.BIN".
	- b. Copy "C:\ Blastware10\SERIESIV G4.BIN" to "C:\Blastware10\SERIESIV G4 ORIGINAL.BIN".
	- c. Copy "C:\Blatware10\System\Lang\ENGLISHIV.LNG" to "C:\Blastware10\ENGLISHIV.LNG\_ORIGINAL.BIN".
- **3.** Copy the new firmware file(s) from the updated firmware bundle and replace the firmware file(s) in the Blastware installation folder.
	- a. Copy the new SERIESIV\_H3.BIN to "C:\Blastware10\".
	- b. Copy the new SERIESIV\_G3.BIN to "C:\Blastware10\".
	- c. Copy the new ENGLISHIV.LNG to "C:\Blatware10\System\Lang\"

The firmware files have now been updated in Blastware. To upgrade the firmware on a Minimate Pro monitoring unit, please refer to Section 7.

#### **POST INSTALLATION:**

**There are no post-installation instructions required.** 

# **SECTION 6: HOW TO UPGRADE USING BLASTWARE**

The following outlines instructions to install the latest Firmware Version on a Minimate Pro monitoring unit using Blastware.

#### **PREREQUISITES**

- All unit data has been backed up, including event files, compliance files and configuration information.
- The unit is connected to an external power supply and is charging, as indicated by the Charging Status LED on the unit.
- The version of Blastware is 10.74 or higher.
- **The unit is successfully communicating with Blastware.**

 The firmware file is already loaded in Blastware. If this has not been completed, please follow the instructions outlined in Section 6.

#### **INSTALLATION NOTES:**

Once the firmware has been installed, the unit will automatically reset.

#### **INSTRUCTIONS:**

- **1.** Follow the instructions located in Section 4.2.9 of the Blastware Operating Manual (part no. 714U0301) to perform the firmware upgrade.
- **2.** The Minimate Pro's firmware will now be updated with the most recent available version. Once it has been completed, the Minimate Pro unit will automatically restart.
- **3.** During the boot process, the Minimate Pro monitoring unit will perform a file system check. The file system check assesses the file system, if any errors are found, the unit will attempt to correct them. The results of the file system check are logged to the units Service Log. If an issue is found, the unit will pause for 30 seconds. During the pause, the user will be prompted with two options.
	- c. Correct the errors: Press the right arrow key  $(\rightarrow)$ . After the key is pressed, the unit will rescan the file system and correct the errors.
	- d. Proceed as is: Press the Cancel (X) button, the unit will continue to boot normally and will not take any corrective action.

#### **POST INSTALLATION:**

To confirm the firmware upgrade completed successfully, please ensure the following:

- **The Minimate Pro firmware version should show the updated firmware version during the boot process.**
- **The Minimate Pro firmware version can also be verified by viewing the unit details in the About section of the** Maintenance Menu.

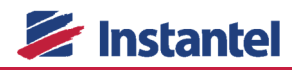

# **APPENDIX A:HISTORY OF FIRMWARE RELEASES**

### **FW10.74** – Mandatory Update

Released June 30, 2017

#### **WHAT WAS NEW**

- Minimate Pro monitors now support Auto Call Home over Ethernet. You can now use Ethernet communications instead of serial to transfer event files from the Minimate Pro to your Auto Call Home server. Event transfer over Ethernet is faster and more reliable.
	- $\circ$  For more information on how to configure Ethernet communications on your Minimate Pro monitoring unit, please refer to the Minimate Pro Operator Manual. It is available for download at www.Instantel.com/Downloads.
- Minimate Pro monitors now support GPS Event Synchronization using an installed GPS module. The GPS Event Synchronization adjusts the time on the Minimate Pro monitoring unit using GPS technology for more reliability in recoding of time. After setting the time on your Minimate Pro unit, the GPS module will adjust the minutes, seconds, milliseconds and microseconds on the clock to match the GPS UTC (Universal Time Constant) time. This way you can guarantee that the time on your unit is accurate to the microsecond.

You can synchronize the time on more than one Minimate Pro monitoring unit by installing the GPS module on each unit. This will give you a time, accurate to the microsecond so you can compare events recorded by more than one Minimate Pro unit.

The GPS Module for the Minimate Pro is a factory installed option. Existing units can be upgraded by contacting our Service Department at Service@Instantel.com.

- $\circ$  For more information on the GPS Module available for the Minimate Pro monitoring unit, please refer to the Minimate Pro Operator Manual. It is available for download at www.Instantel.com/Downloads.
- **For added flexibility, you can now enable or disable Auto Call Home directly on the Minimate Pro monitor.**
- Now when you enter a port number on the Minimate Pro it will validate that it is within the required range in real-time. If you enter an incorrect value it will let you know on screen.
- For added flexibility, you can now cancel an Auto Call Home session while the modem is initializing.
- Added real-time validation to the Date selection when configuring a schedule on the unit. Now when you enter a date that is not valid such as June 31, the unit will automatically adjust to the nearest valid date.
- Added real-time validation to the Recording Mode when setting up a monitoring schedule. Now if you are creating a schedule, you will not see Manual Recording as an option since it cannot be completed automatically through the scheduler.
- Added a feature in the *Maintenance* menu so that you can see when your Ethernet cable is not connected. This includes any manner in which the Ethernet connection is lost, including a cut cable or loose connection.

#### **WHAT WAS IMPROVED**

- **IMPROVED 1** Improved the overall user experience and reliability of the Minimate Pro monitoring unit.
- **IMPROVED the overall reliability of the Auto Call Home and Scheduler features on the Minimate Pro monitoring** unit.
- Improved the file system on the Minimate Pro which increased processing speeds and enhanced reliability when transmitting event files.
- Corrected an intermittent issue where the Minimate Pro would freeze when the Cancel button was pressed while the unit was recording.
- Corrected an intermittent issue where the Minimate Pro would freeze while the user was in the About menu.

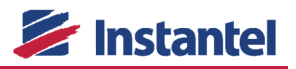

- Corrected an intermittent issue where the unit would freeze while trying to use the arrow keys.
- Corrected an issue where the unit would freeze when the Minimate Pro unit automatically rebooted after a file was repaired during the boot-up process.
- **Corrected an issue where when Histogram Combo was selected as the recording mode and Waveform** Monitoring would be displayed on the screen while the unit was recording.
- Corrected an issue where the unit would not resume monitoring as indicated in the assigned schedule after a self-check was performed.

#### **FW10.73** – Recommended Update Released May 1, 2014

#### **WHAT WAS IMPROVED**

The release of FW10.73 corrected an issue where some units would not properly initialize the memory during a boot sequence. This would occur if the unit was powered on within approximately 30 seconds after a Battery Disconnect or after a unit was reset. This firmware release included:

- Improved reliability after a unit reset was completed either manually through Blastware or automatically during the firmware upgrade process.
- **IMPROVED THEORY IMM** Immediately powering on a unit after a Battery Disconnect.